# Listing Combination Products in FURLS/DRLM

Regulatory Policy and Systems Branch Division of Risk Management Operations Office of Compliance Center for Devices and Radiological **Health** May 2012

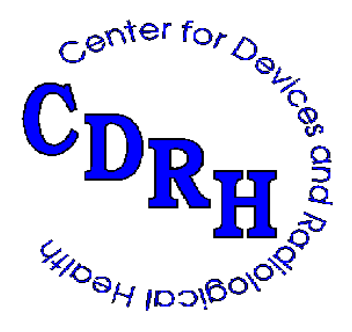

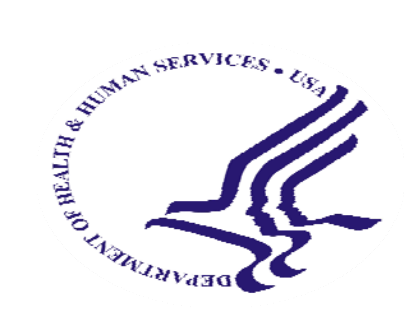

## Create Listing - Exempt Combination Product

#### o Screen shots

- What industry sees when create listing for an exempt combination product
- How to create the listing via the "Create Listing for Medical Devices" link found on DRLM Main Menu
- o Listings created through other menu selections require the same input

Steps: Create Listing – Exempt Combination Product

o Step 1: Log into FURLS/DRLM

o Step 2: Click on "Device Registration and Listing"

o Step 3: Click on "Continue" on page with red text

## Step 4: Click on "Create Listings for Medical Devices" link

Annual Registration (Annual Review of Device Registration and Listing Information)

Wew Your Registration and Listing Information

Change Registration Information for a Facility

Cancel, Deactivate, or Reactivate a Facility Registration

Change the Official Correspondent for a Facility

Register a New Medical Device Facility

Create Listings for Medical Devices

Change, Cancel, or Reactivate Listings

Transfer Ownership of Devices or Facilities

#### Step 5: For exempt, leave Premarket Submission Number blank and check box if combination product

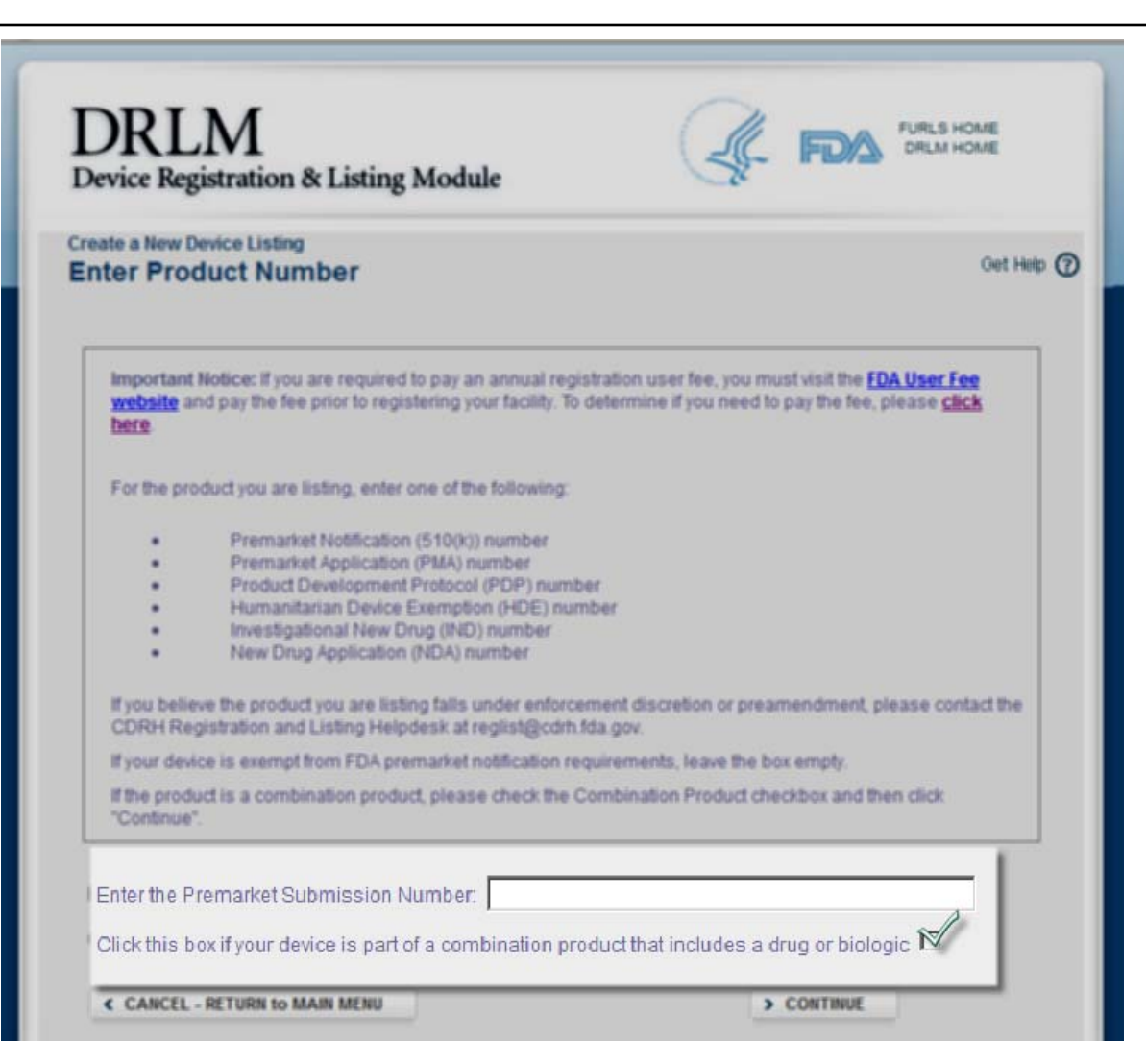

## Step 6: Answer Question

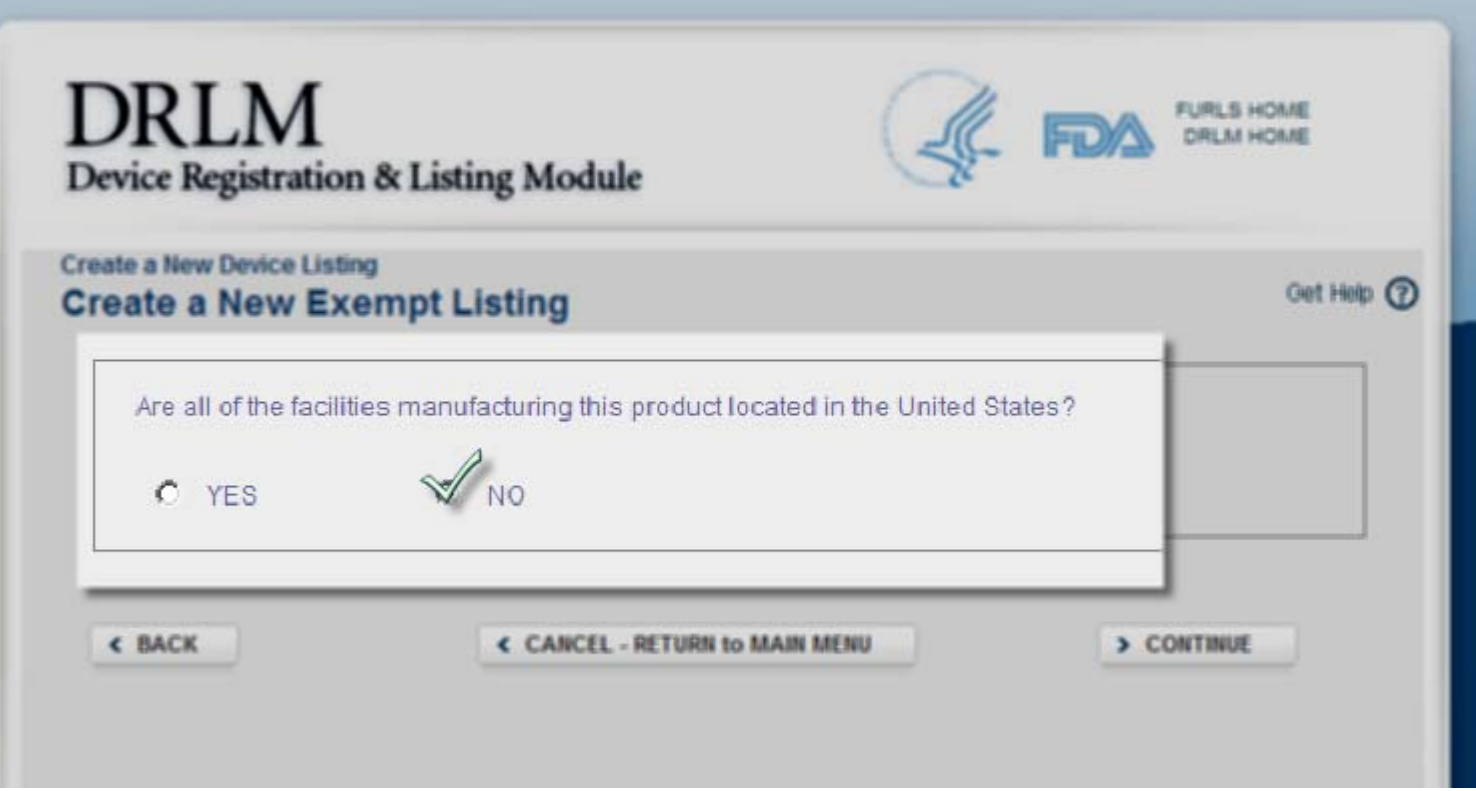

Step 7: Answer Dental Laboratory Question (if you answered No on the previous screen)

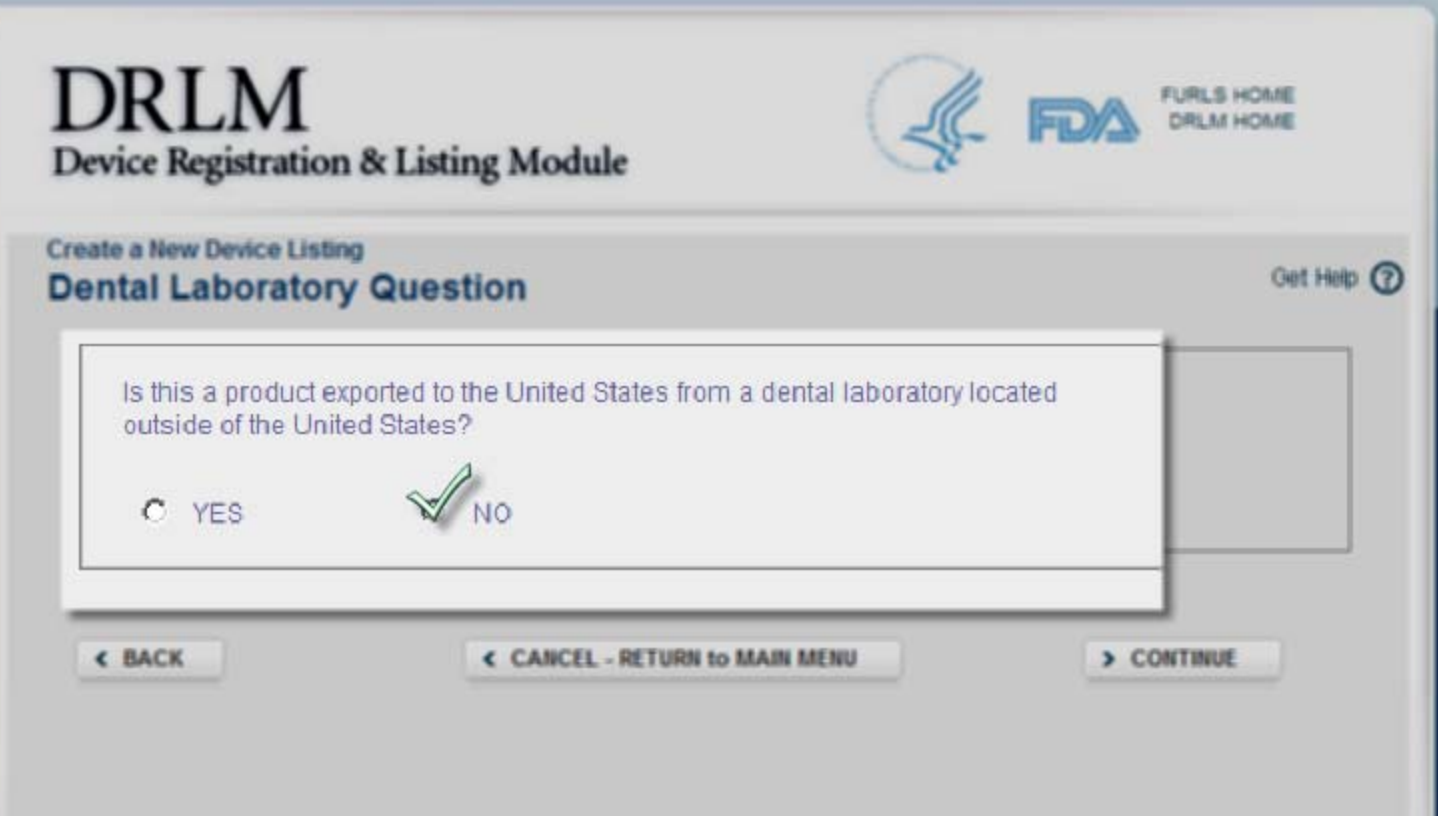

Step 8: Enter string or product in text box, then click radio button next to product code

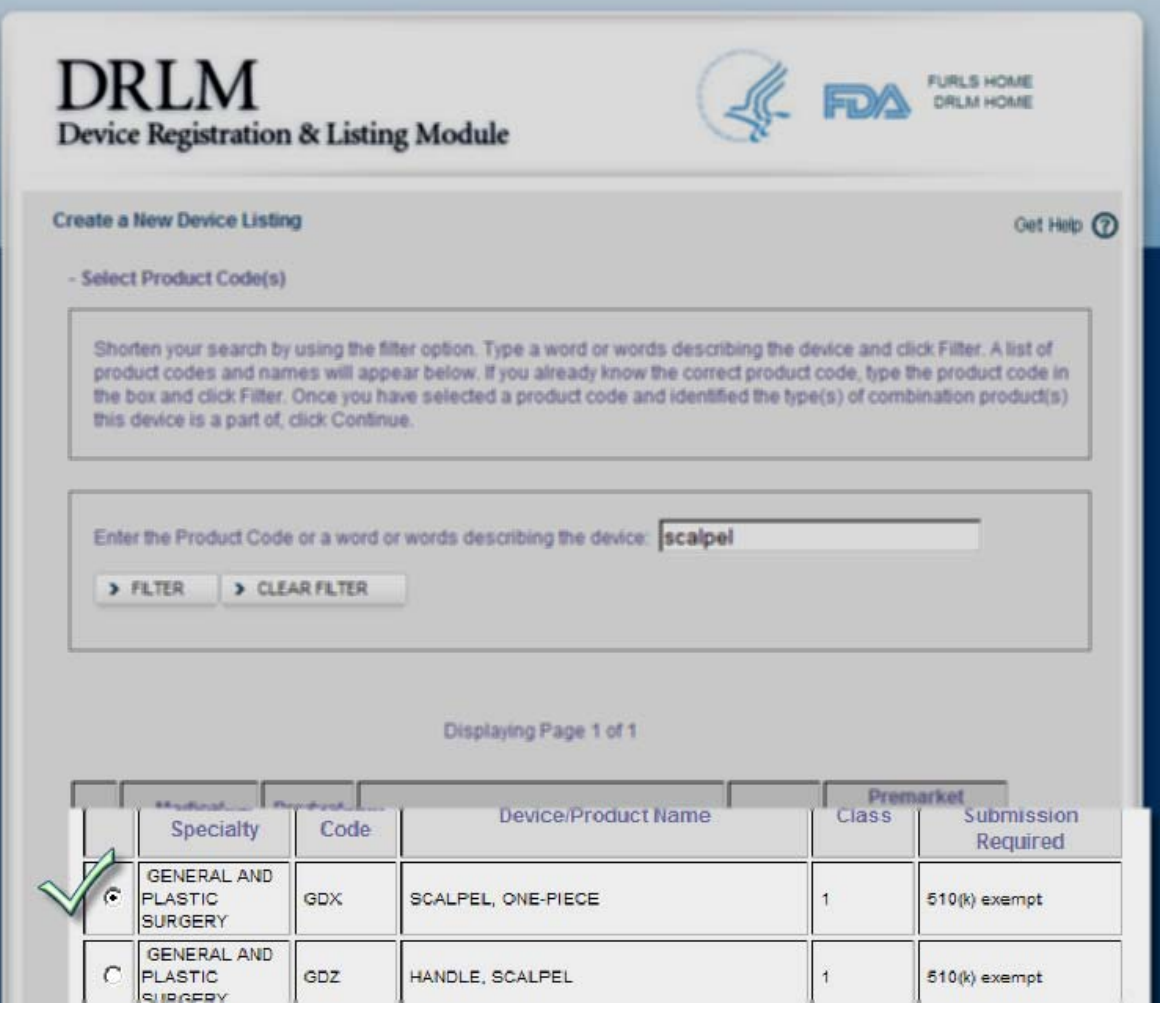

#### Step 9: Check box that describes combination product

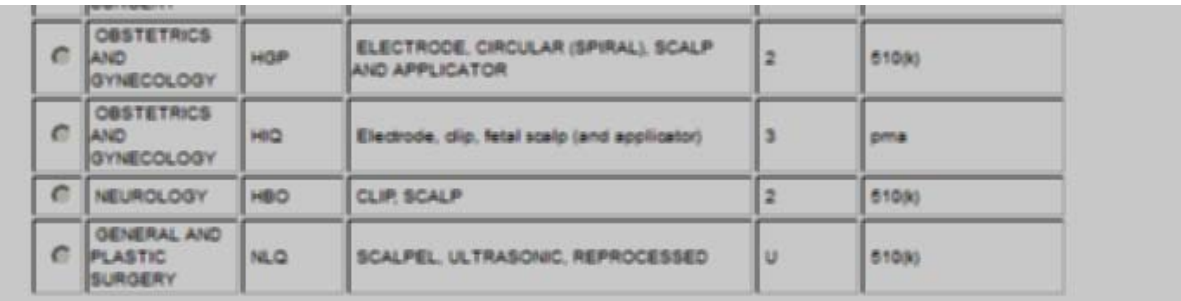

Please make a selection or selections below that most closely describe your combination product:

- **WE CONVENIENCE KIT OR CO-PACKAGE**
- PREFILLED DRUG DELIVERY DEVICE/SYSTEM (SYRINGE, PATCH, ETC.)
- DECENIES BIOLOGIC BELIVERY BELIEVED VOTELLIGYBINGE BATSLIETS.
- **ICE COATED/IMPREGNATED/OTHERWISE COMBINED DRUG**
- DEVICE COATED OR OTHERWISE COMBINED WITH BIOLOGIC
- DRUG/BIOLOGIC COMBINATION
- SEPARATE PRODUCTS REQUIRING CROSS LABELING
- POSSIBLE COMBINATION BASED ON CROSS LABELING OF SEPARATE PRODUCTS
- OTHER TYPE OF PART 3 COMBINATION PRODUCT (E.G., DRUG DEVICE BIOLOGIC PRODUCT)

Check box to indicate the compact the combination product of compact of combination product of combination products.

#### Types of Combination Products

- o Convenience Kit Or Co-Package
- o Prefilled Drug Delivery Device/System (Syringe, Patch,<br>Etc.)
- Prefilled Biologic Delivery Device/System (Syringe,patch,etc.)
- o Device Coated/Impregnated/Otherwise Combined Drug
- o Device Coated Or Otherwise Combined With Biologic
- o Drug/Biologic Combination
- $\circ$  Separate Products Requiring Cross Labeling
- o Possible Combination Based On Cross Labeling Of<br>Separate Products
- Other Type Of Part 3 Combination Product (e.g., Drug/Device/Biologic Product)

#### Types of Combination Product (Cont'd)

o Descriptions for type of combination product can be found at: [http://www.fda.gov/Combination](http://www.fda.gov/CombinationProducts/AboutCombinationProducts/ucm101496.htm)  [Products/AboutCombinationProducts/](http://www.fda.gov/CombinationProducts/AboutCombinationProducts/ucm101496.htm) [ucm101496.htm](http://www.fda.gov/CombinationProducts/AboutCombinationProducts/ucm101496.htm) 

## Step 10: Select Facility

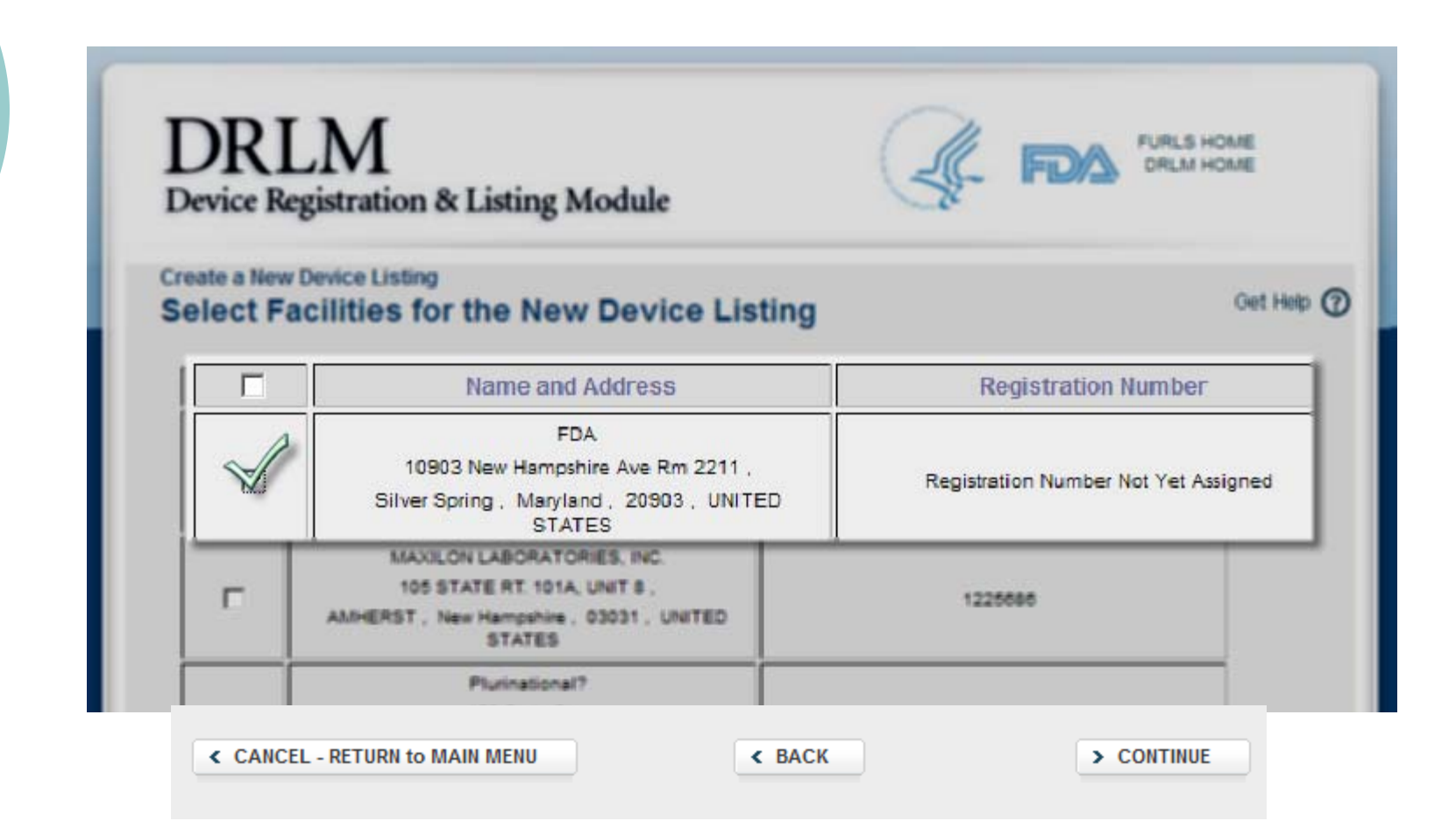

## Step 11: Select Activity

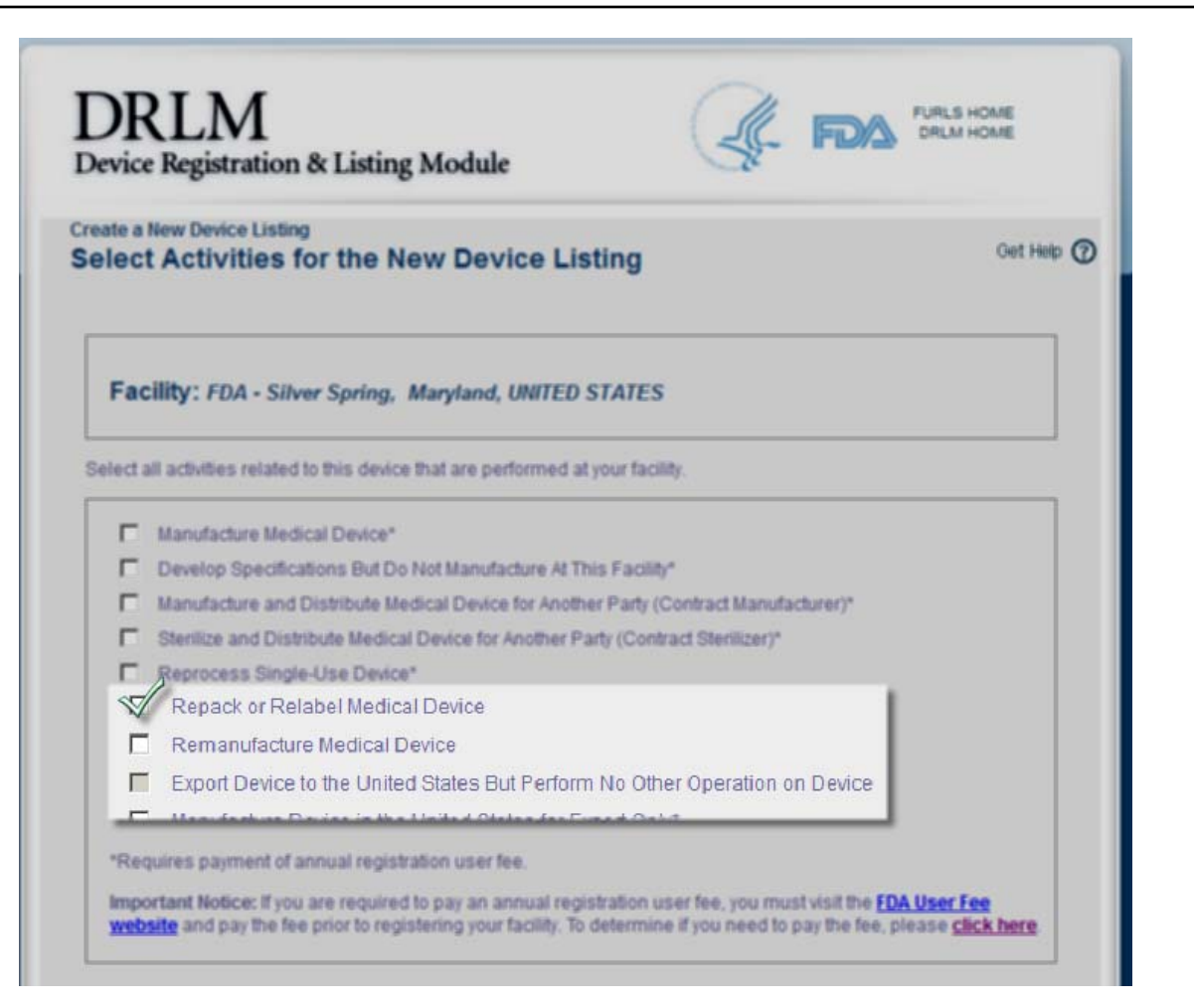

# Step 12: Add Proprietary Name

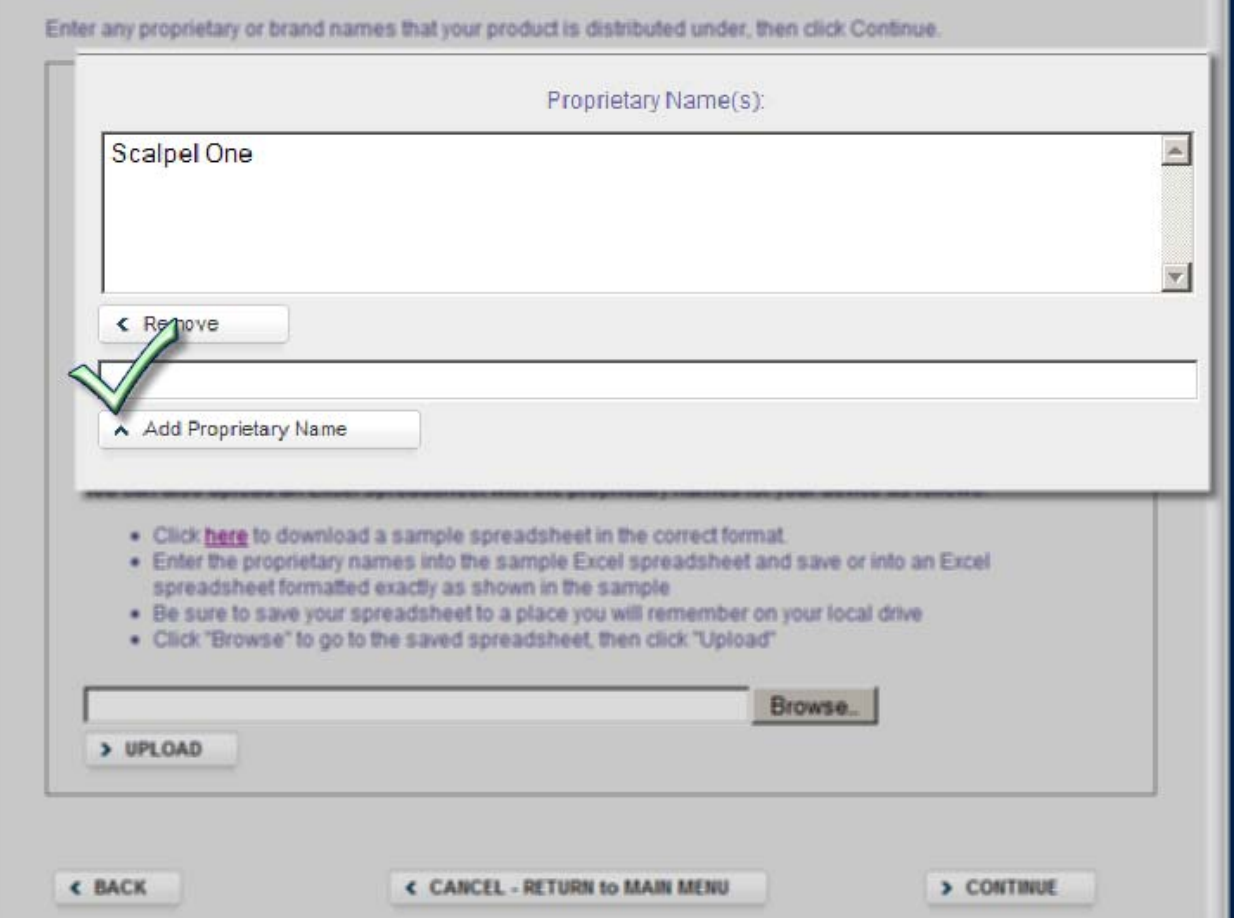

## Adding Proprietary Names

- Firms can now use an excel spreadsheet to upload proprietary names for device(s)
- o Sample format is read-only
- $\circ$  Need to download the spreadsheet to add proprietary names to it
- o Save on local or hard drive
- o Click Browse and Upload into FURLS/DRLM

## Download Excel Template

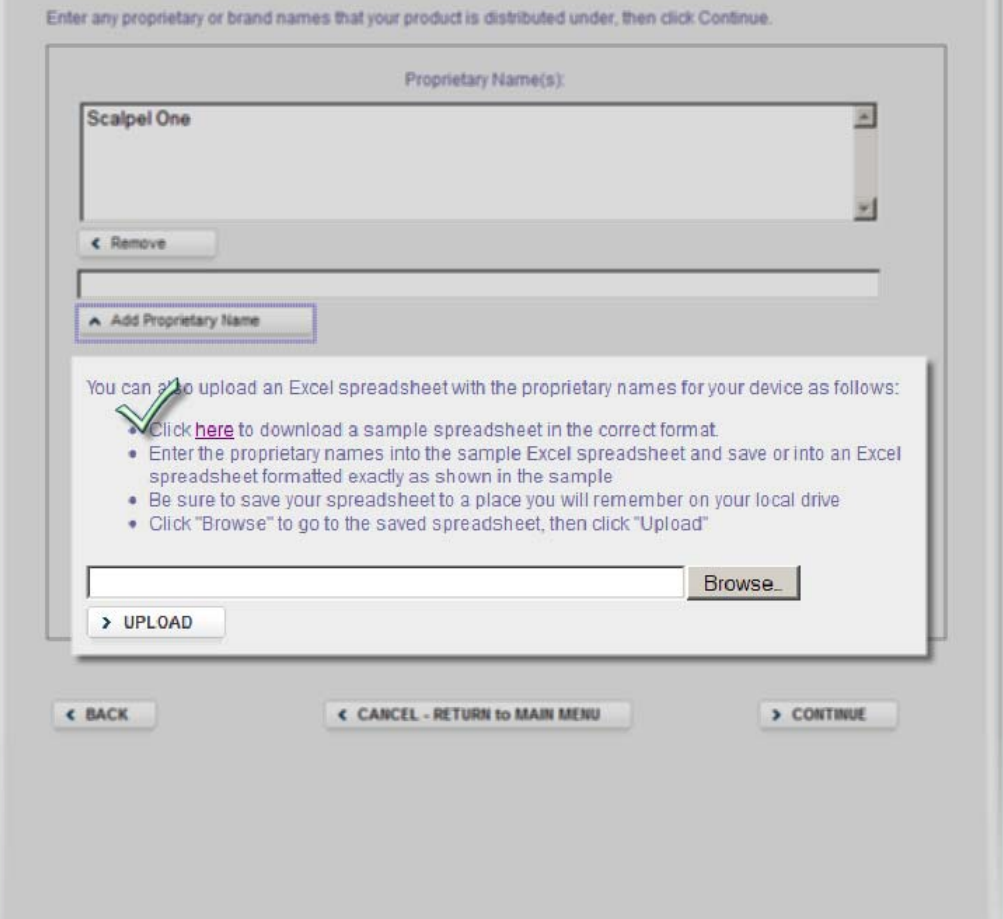

## Adding Proprietary Names: Sample Format

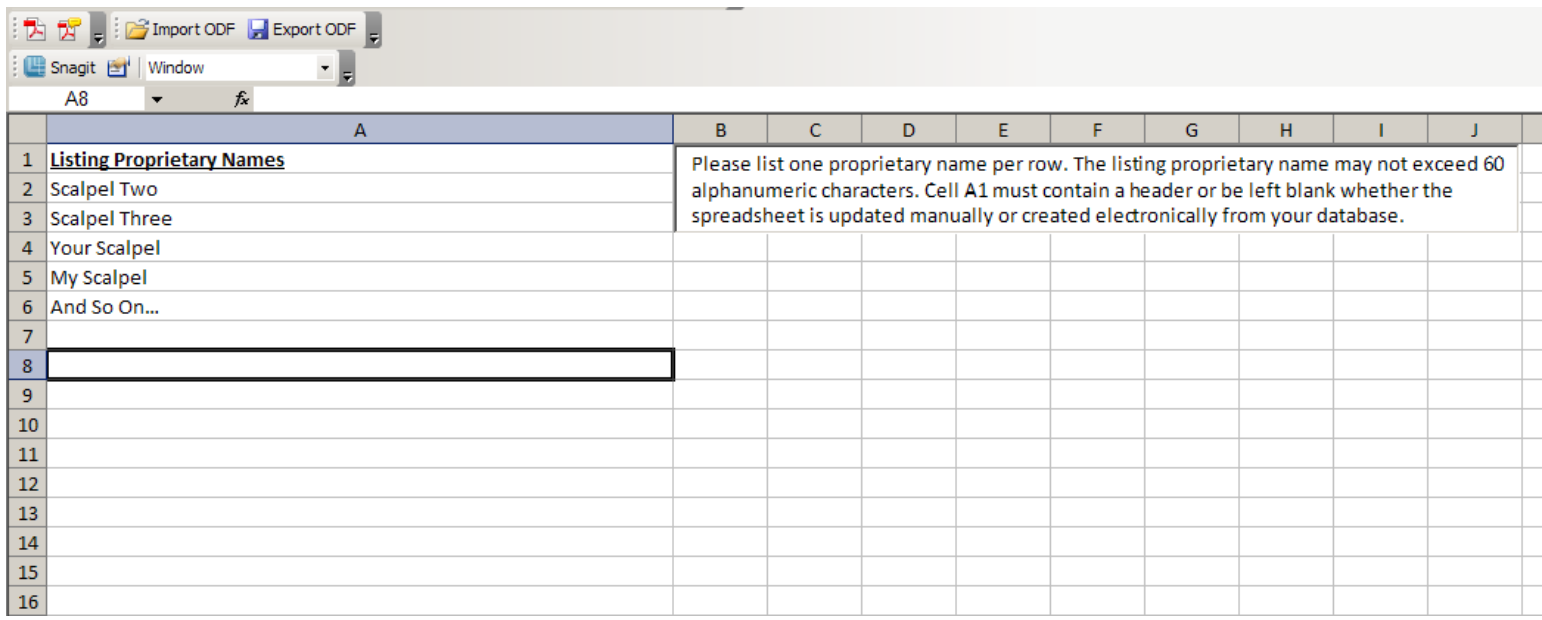

#### Save to a folder/location you will remember

## Upload Excel File With Names

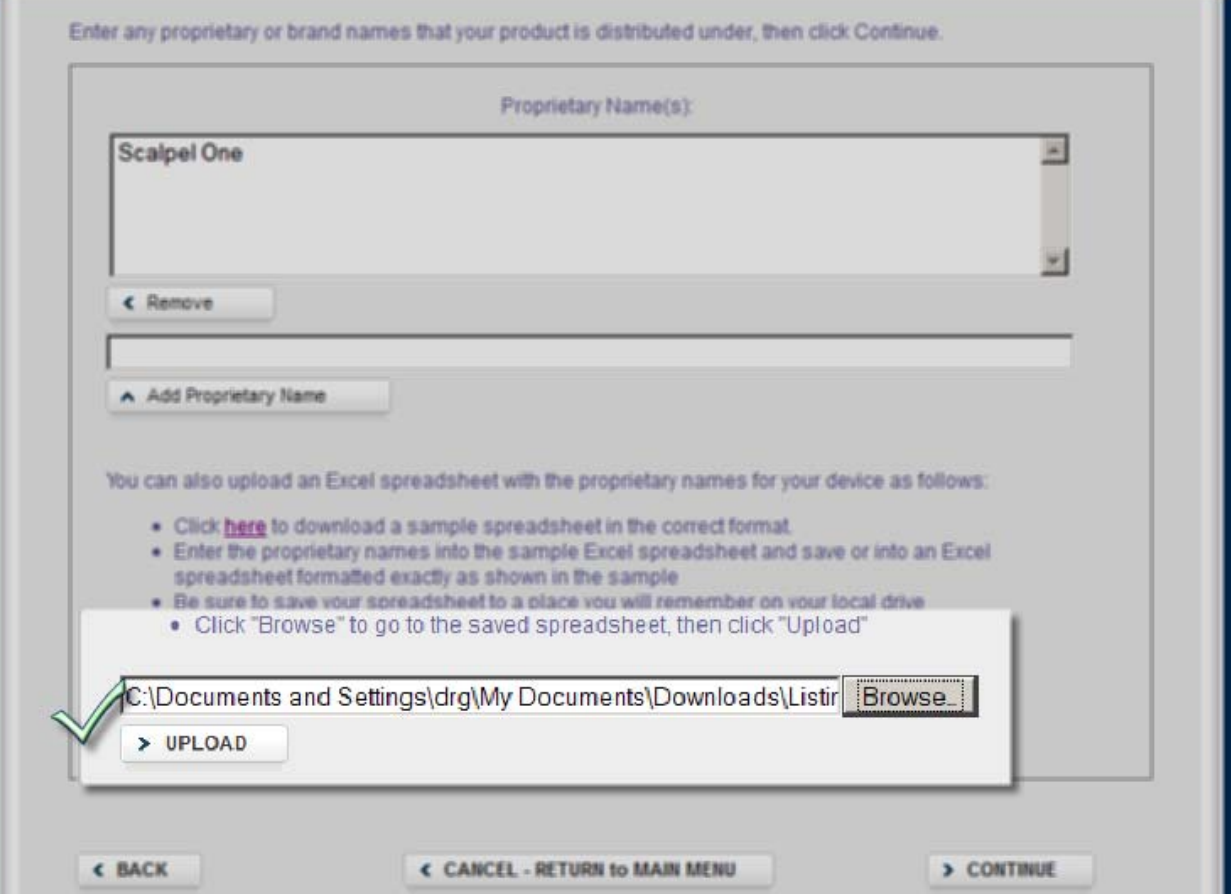

#### Upload Excel File With Names - Result

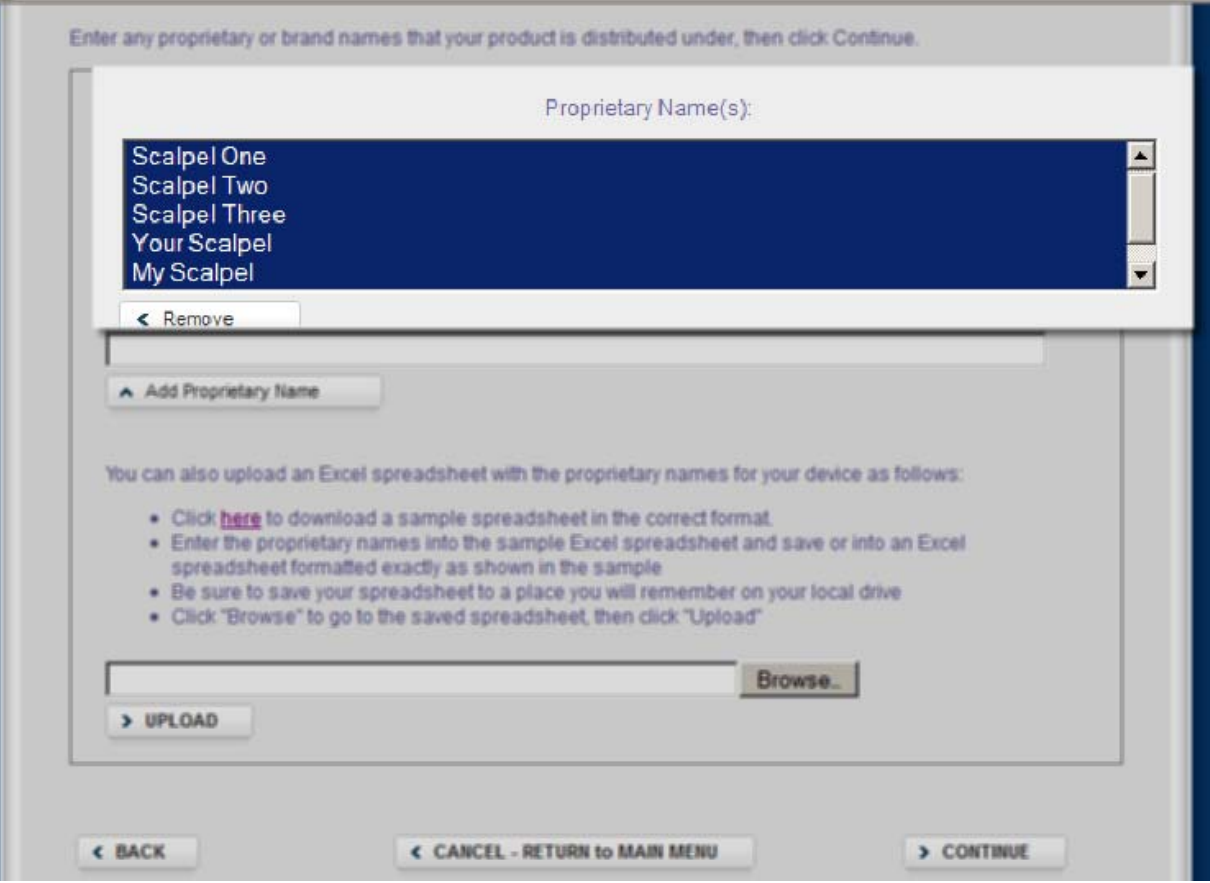

Adding Proprietary names: Sample Format (cont'd.)

- $\circ$  Firms can generate their own file for each listing as long as it is in the same format
- Format is simple all names must be in Column A and cell A1 must either be a header or blank.
- $\circ$  Proprietary names up to 60 characters now
- o Working on increasing proprietary name to allow 120 characters

# Step 13: Review Listing

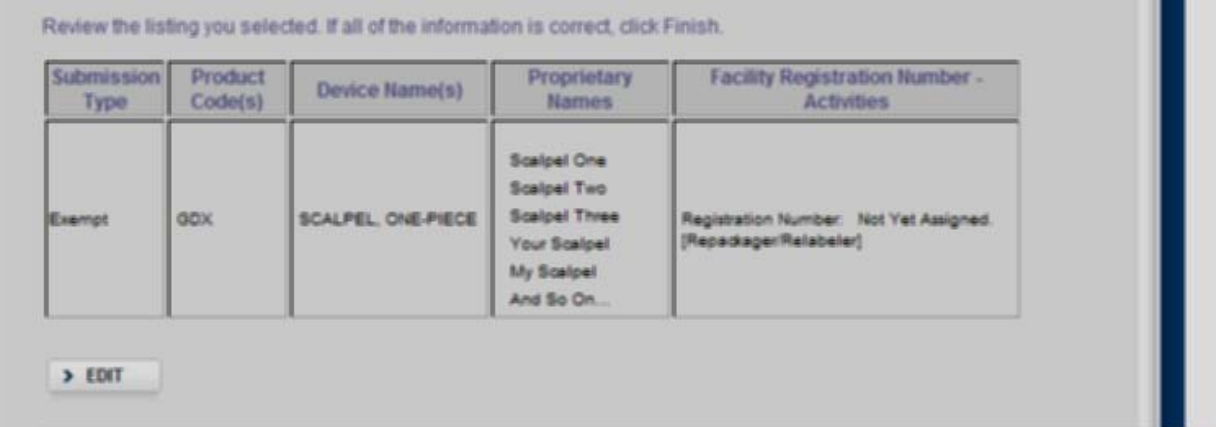

#### **Certification Statement**

 $\blacktriangledown$  By clicking the Finish button I certify that the registration and listing information for this medical device facility as shown on this page is true. I understand that the submission of any report that is false or misleading in any material respect is a violation of Section 301(q)(2), (21 U.S.C. 331(q)(2)) and may be a violation of 18 U.S.C 1001.

If any of the facilities included on this listing have not previously paid the annual registration fee for the current fiscal year and are now required to pay the fee, you will be prompted to enter your Payment Identification Number (PIN) and Payment Confirmation Number (PCN) for each facility that must pay after you click Submit. If you are required to pay the fee and have not yet purchased your PIN/PCN, you must visit the FDA User Fee website and pay the annual registration fee.

**< CANCEL - RETURN TO MAIN MENU** 

 $\sum$  FINISH

# Step 14: Listing Confirmation

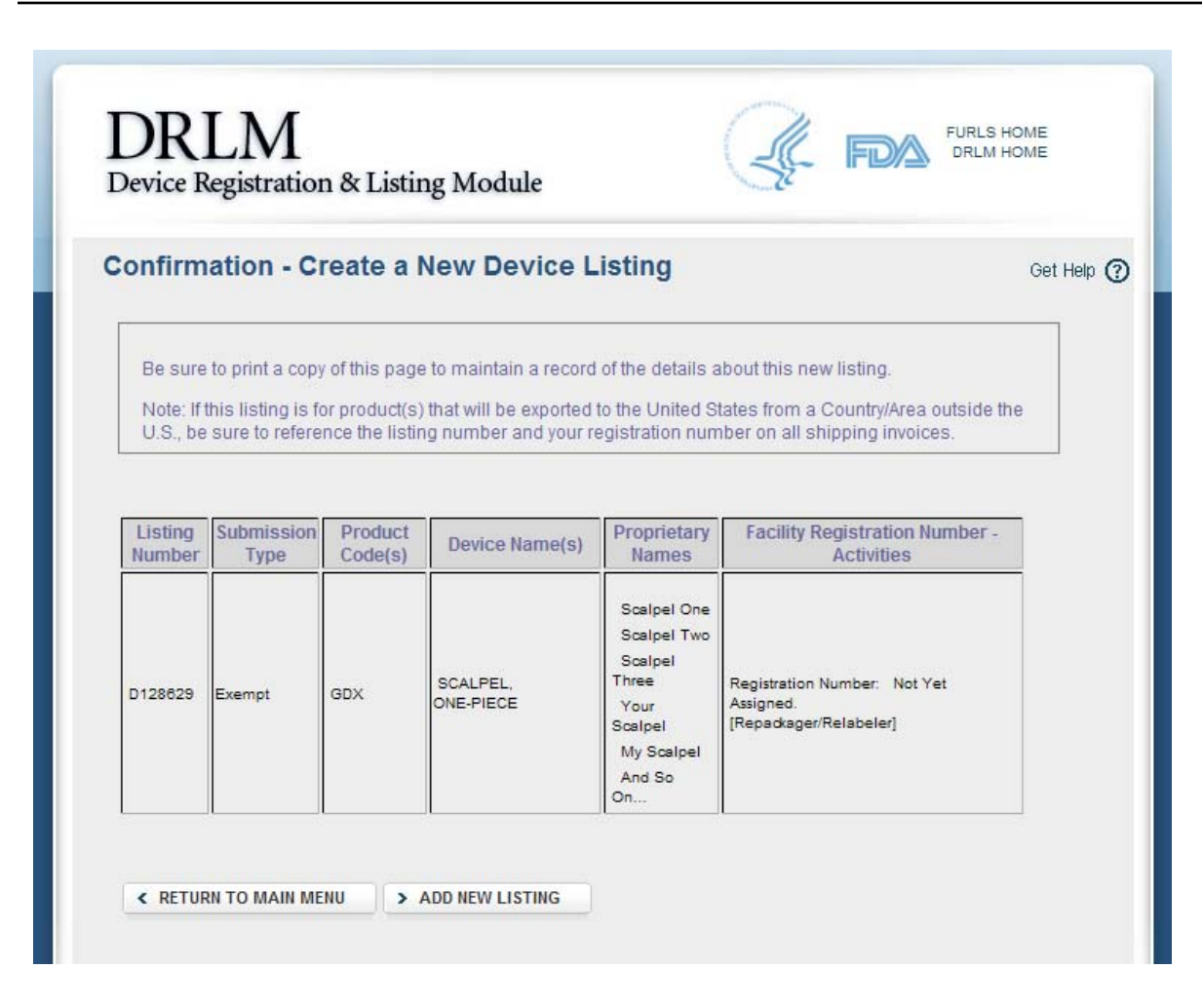

Create Listing – Non-exempt Combination Product

- $\circ$  Screen shots show what industry sees when create listing for an exempt combination product
- o Screen shots show how to create the listing via the "Create Listing for Medical Devices" link found on DRLM Main Menu

Steps: Create Listing – Non-Exempt Combination Product

o Step 1: Log into FURLS/DRLM

o Step 2: Click on "Device Registration and Listing"

o Step 3: Click on "Continue" on page with red text

## Step 4: Enter Premarket Submission Number

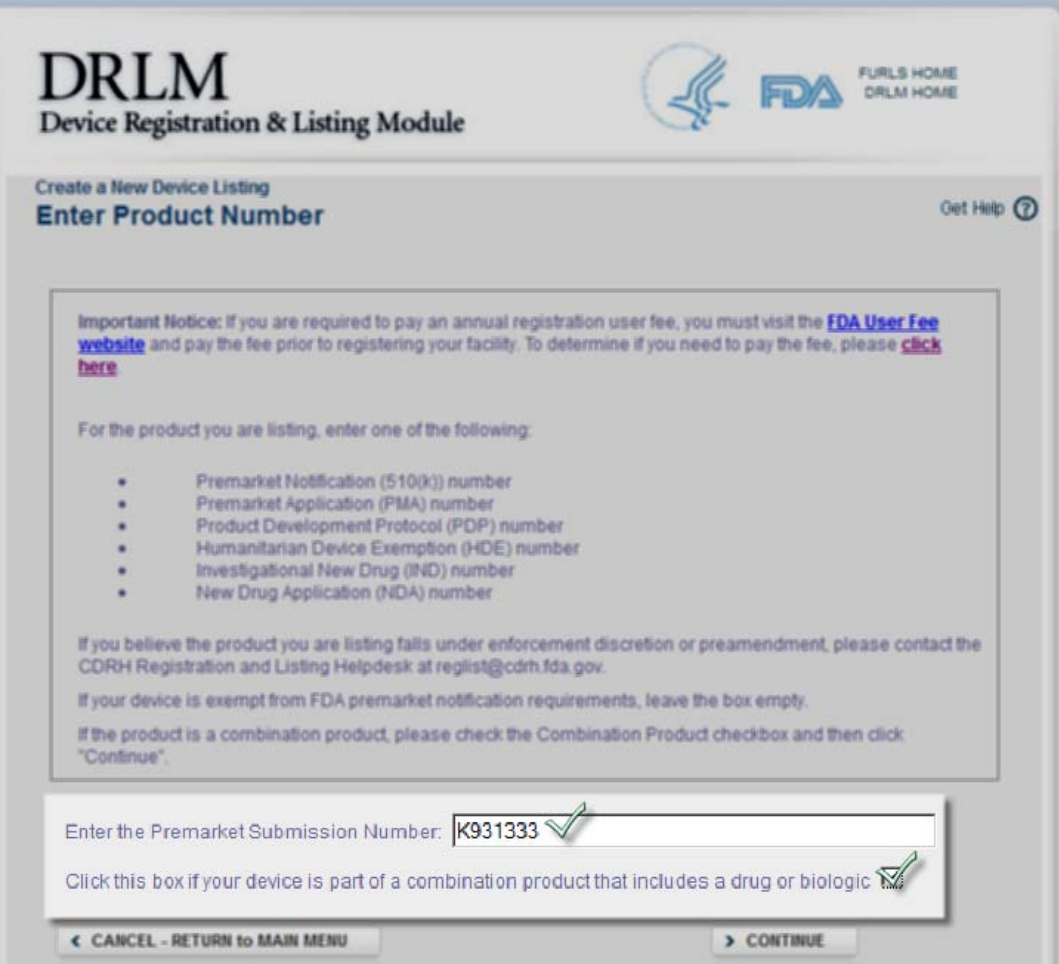

If device is combination product in premarket database, firm can go to the next screen where they identify the type of combination product

## Step 5: Check type of combination product

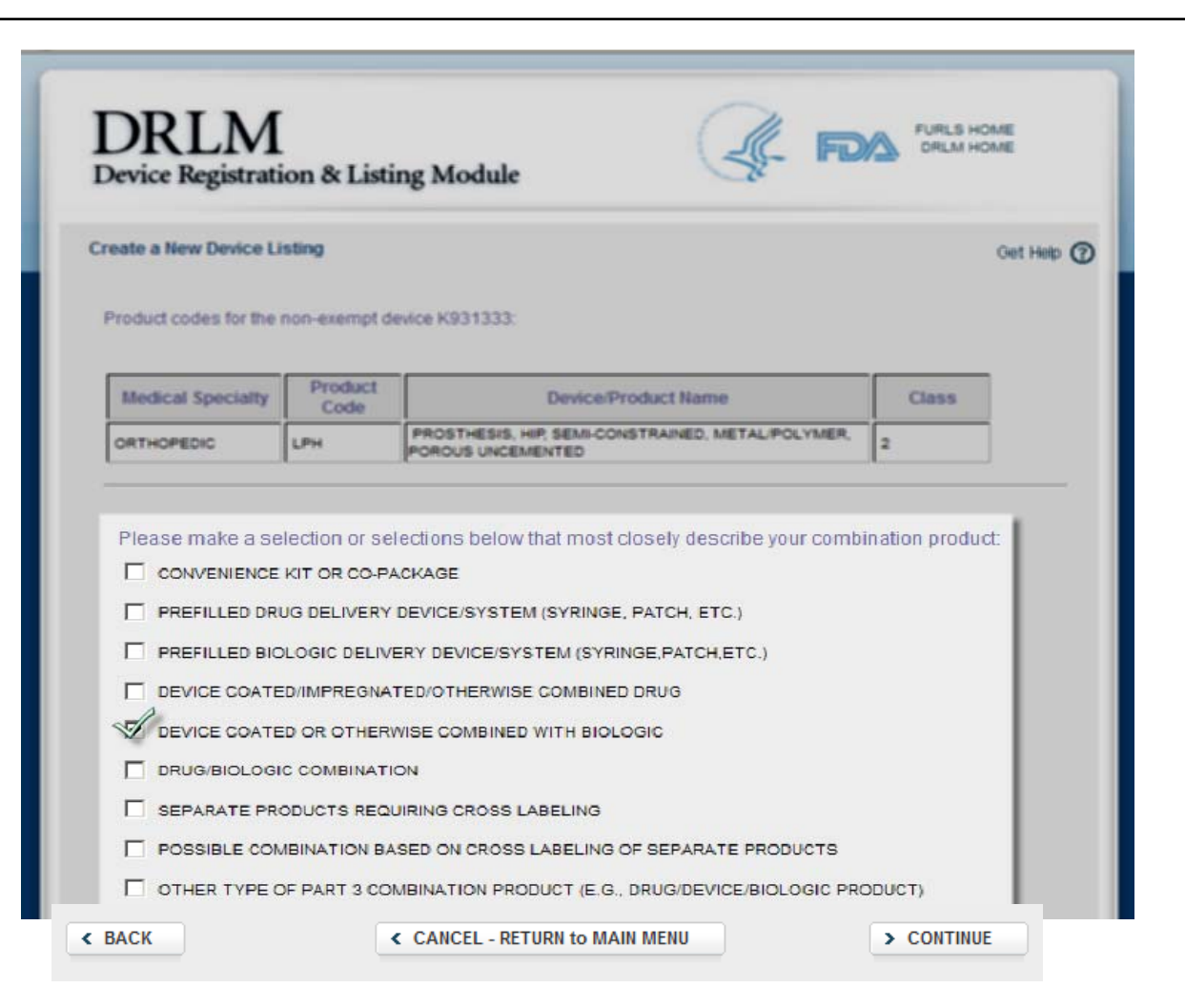

## Step 6: Select Facility

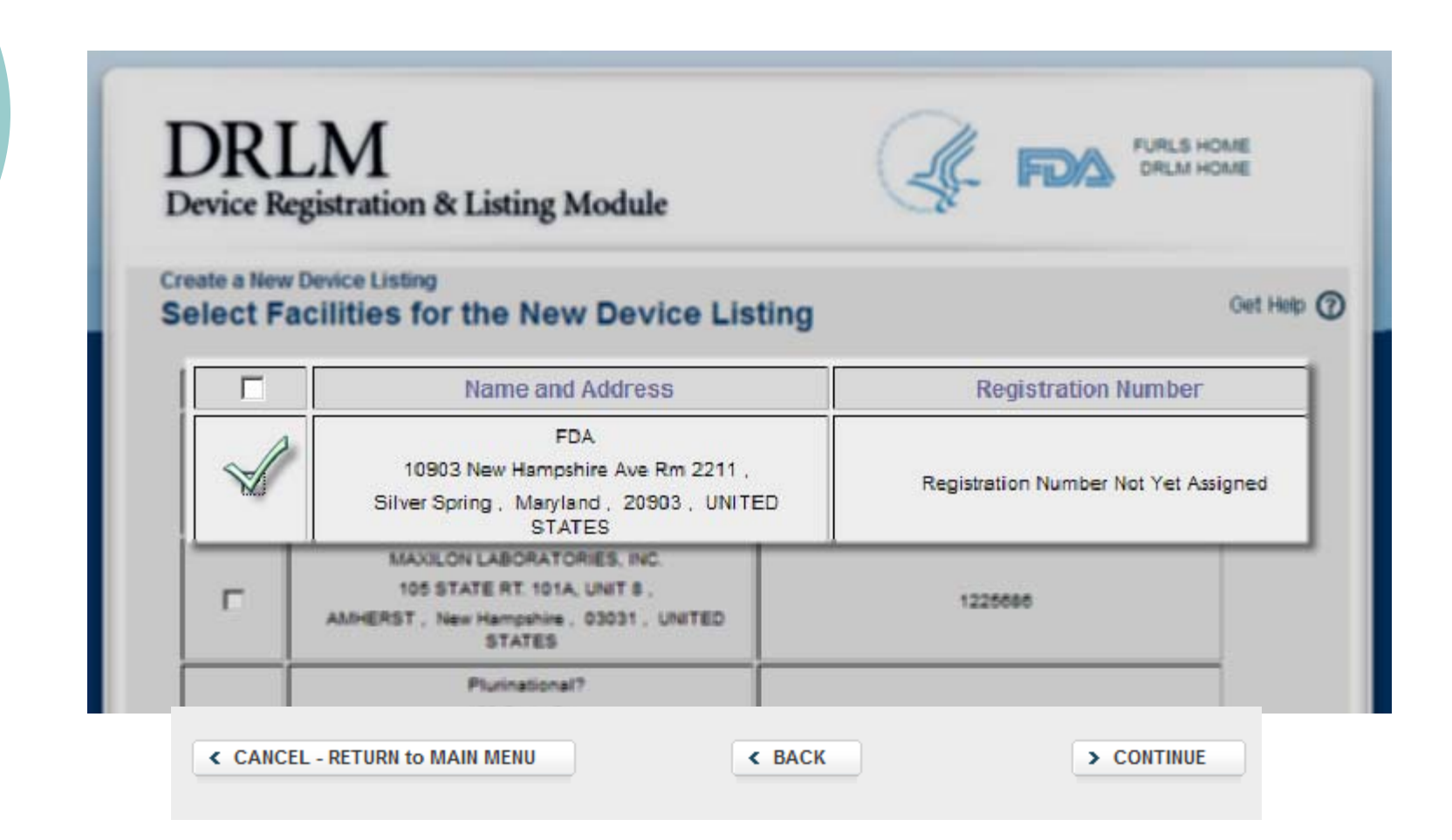

## Step 7: Select Activity

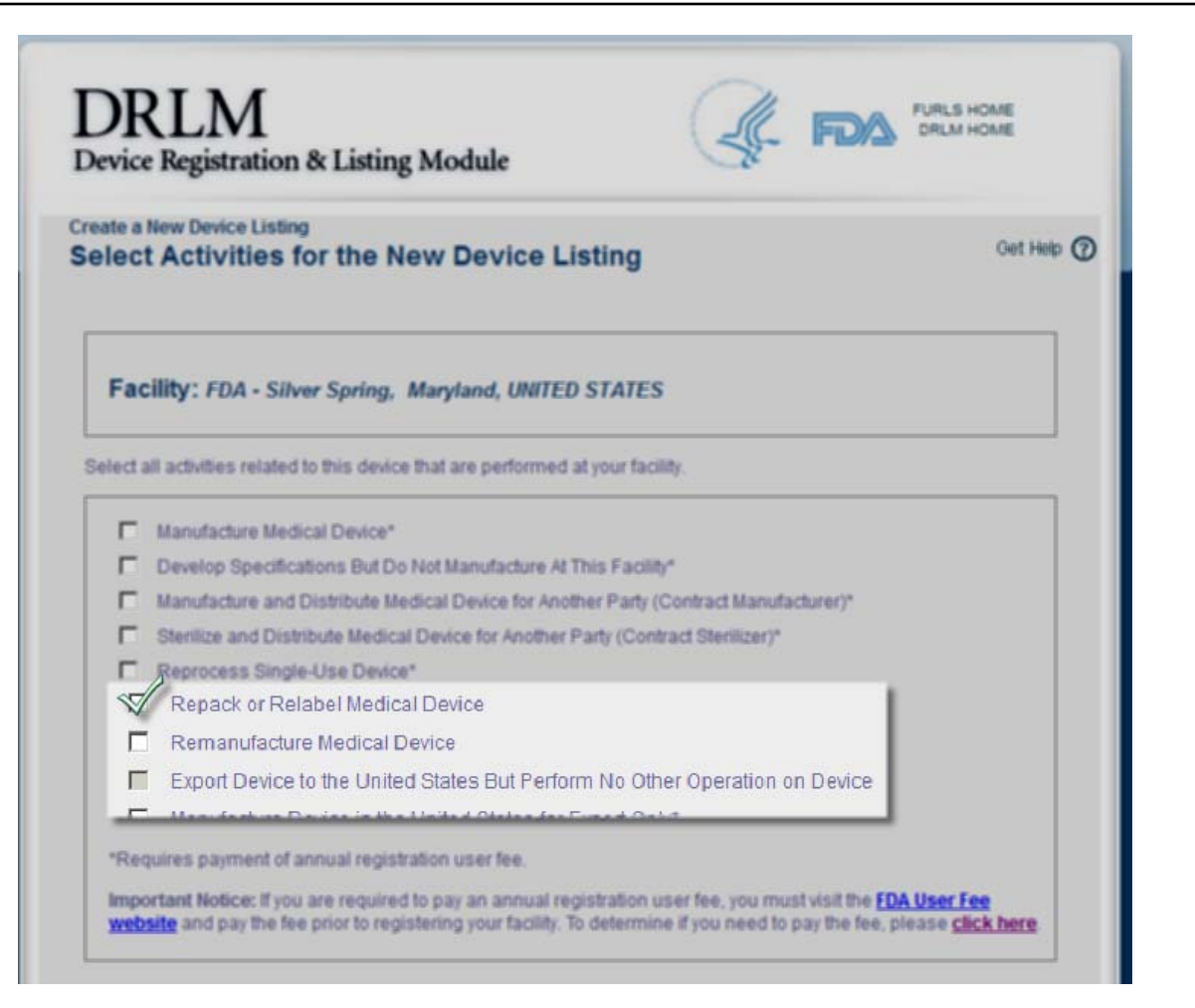

# Step 8: Add Proprietary Name

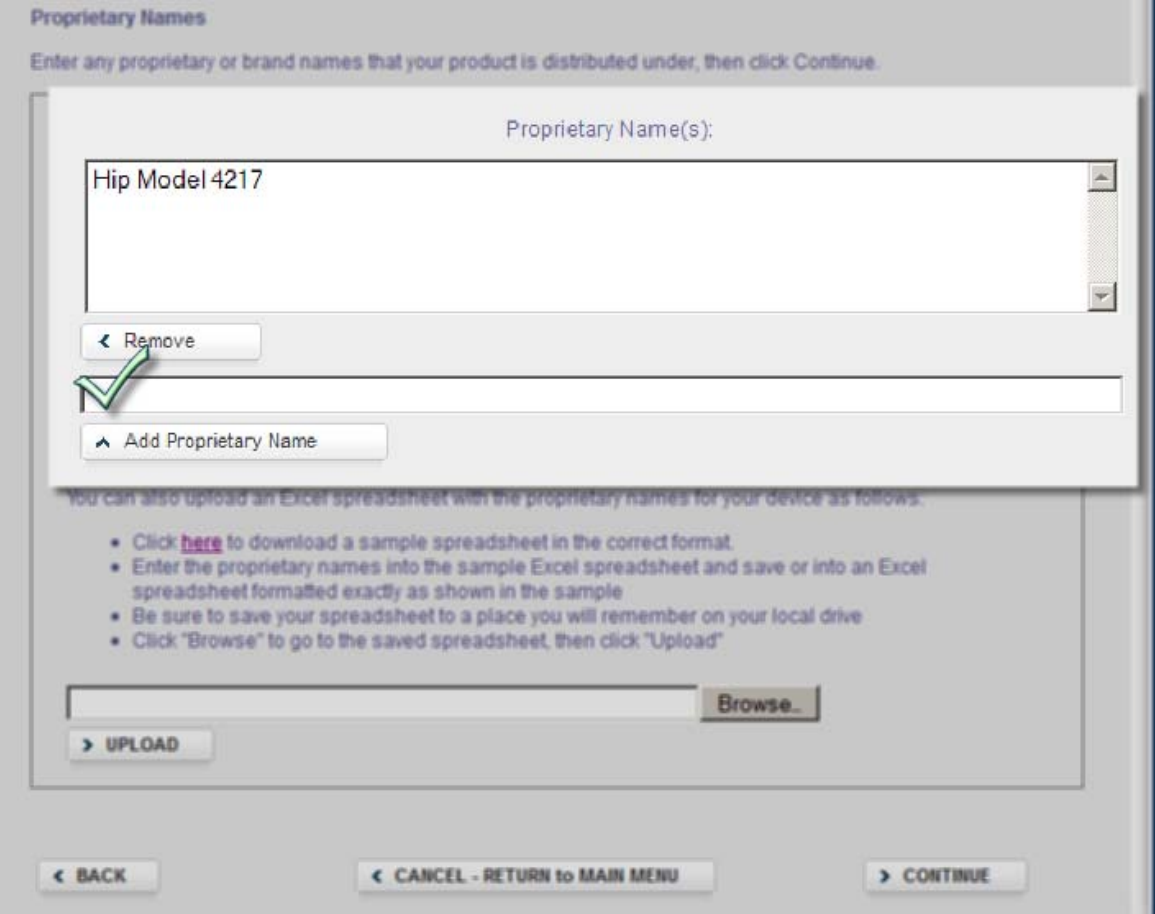

# Step 9: Review Listing

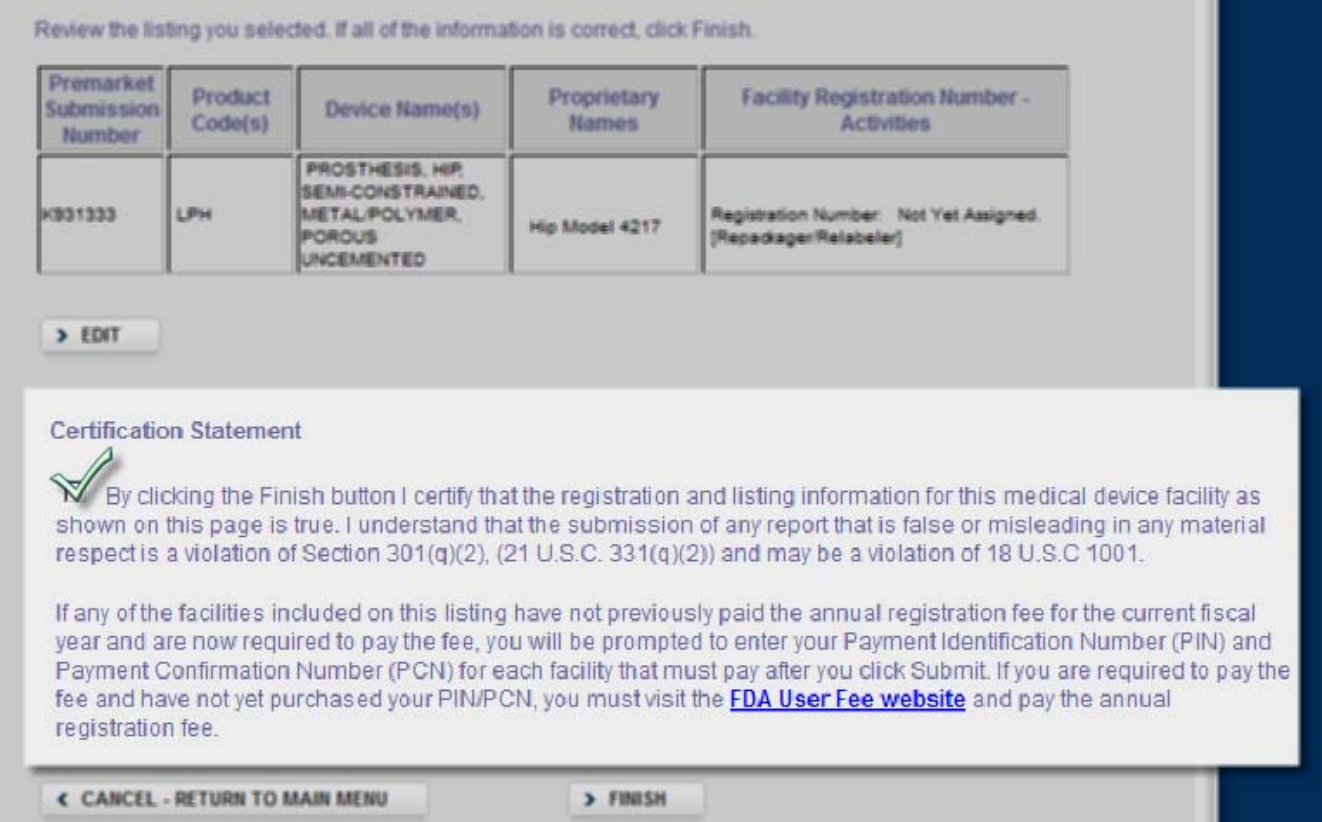

# Step 10: Listing Confirmation

#### **Confirmation - Create a New Device Listing**

Get Help  $\Omega$ 

Be sure to print a copy of this page to maintain a record of the details about this new listing.

Note: If this listing is for product(s) that will be exported to the United States from a Country/Area outside the U.S., be sure to reference the listing number and your registration number on all shipping invoices.

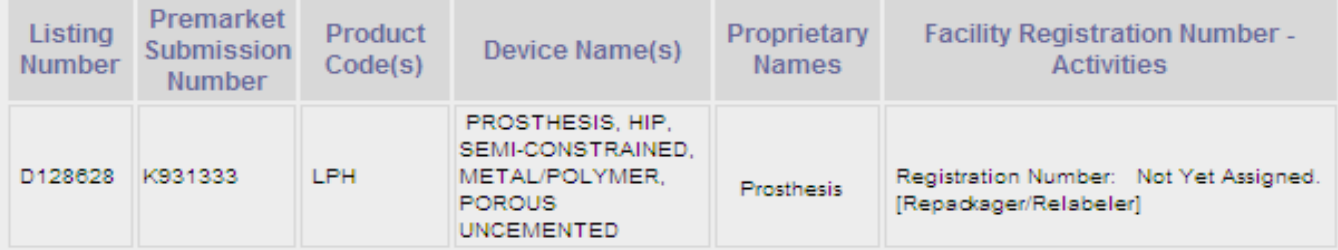

**< RETURN TO MAIN MENU** 

> ADD NEW LISTING

#### Combination Product Rules

- If device is not a combination product in premarket database, an error message displays telling firm that it is not.
- $\bullet$  Firm can go ahead and list and identify the type of combo product.

## Error Message

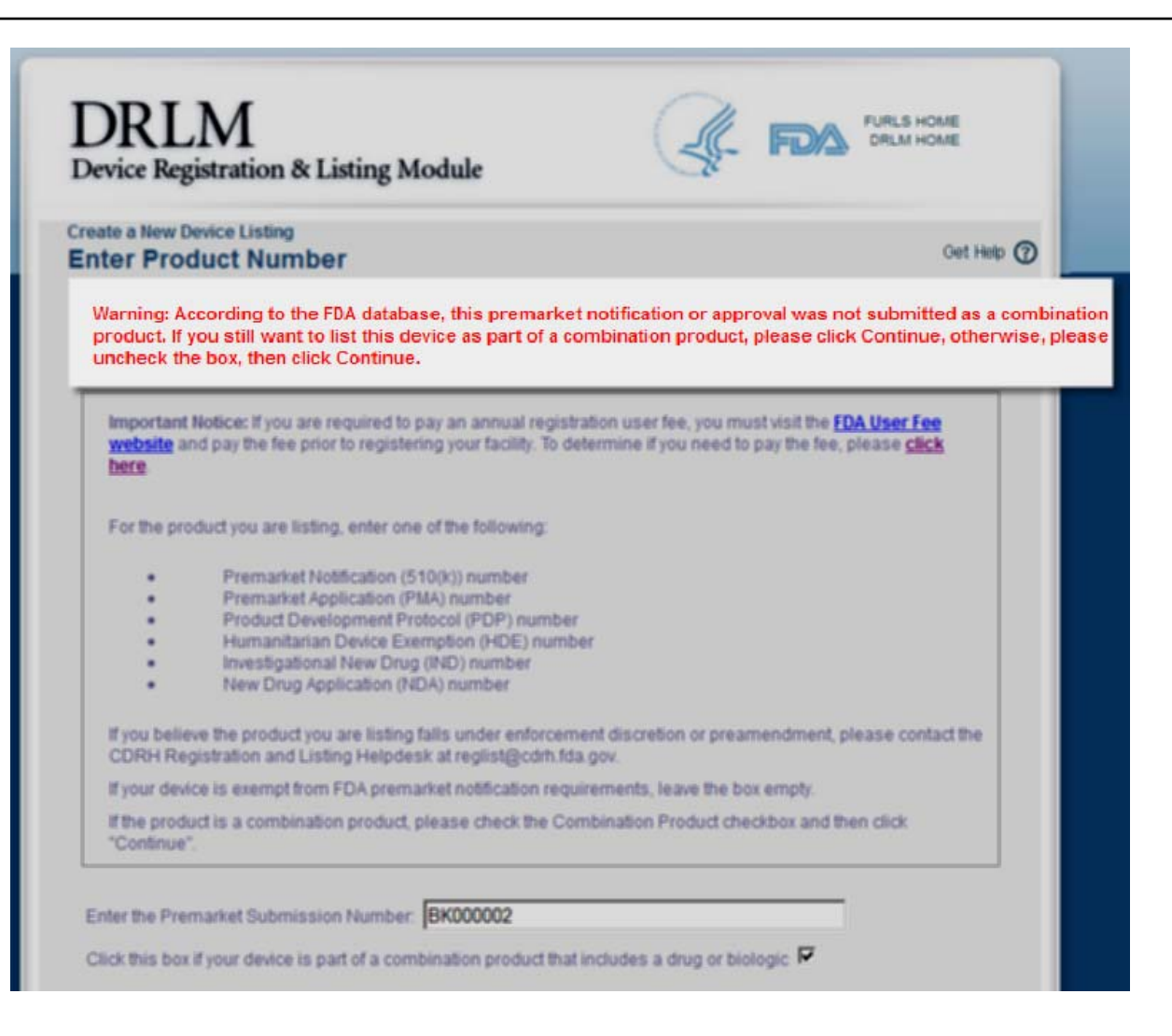

## Questions about Listing Combination **Products**

 $\circ$  If you have any questions, please contact the CDRH Registration and Listing Helpdesk by email at [reglist@cdrh.fda.gov.](mailto:reglist@cdrh.fda.gov)